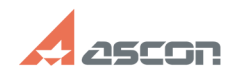

## **Контрольные параметры в[..] Саморное параметры в интервентиальное параметры в страна в области об 05/06/2021 14:51:04**

## **FAQ Article Print Category:** База знаний (FAQ)::Программное обеспечение::КОМПАС-3D::КОМПАС-3D::Библиотеки КОМПАС::Для КОМПАС-3D V14 **Last update:** 12/06/2013 12:42:30 **State:** public (all) *Keywords* Не найдена труба подходящего типоразмера, Пользовательские элементы, *Problem (public)*

Столкнулись со следующей сложностью: при создании собственных элементов в «точках присоединения» и «точках врезки» не определяется диаметр подсоединяемой коммуникации.

## *Solution (public)*

Для добавления контрольных параметров, по которым будет осуществляться проверка параметров и подбор диаметра трубы, необходимо сделать следующее: 1. При создании или редактировании пользовательского элемента перейдите на

вкладку "Параметры" 2. В колонке "Наименование", таблицы параметров, укажите наименование контрольных параметров. В колонке "Значение" укажите значения параметров.

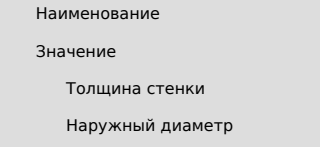

PT\_PARAM\_COUNT 1 PT\_PARAM\_1\_NAME Dy PT\_1\_PARAM\_1

PT\_2\_PARAM\_1

3. Нажмите ОК, чтобы подтвердить изменения.

На Рисунке 1 показан пример заполнения таблицы для элемента у которого имеется 2 точки присоединения, диаметры патрубков в этих точках не совпадают.

Элемент может иметь сколько угодно точек, номера которых не следуют друг за другом. Важен только номер точки.

На Рисунке 2, показан подбор трубы, при построении коммуникации от характерной точки "Добавить участок коммуникации" №2.

На рисунке 3 показан случай когда подбор труб для элемента происходит по двум параметрам "Условный проход" и "Толщина стенки", которые отличаются в обеих точках элемента.

Для некоторых элементов имеет значение направление потока продукта.<br>Для таких элементов можно указать параметр STREAM со значением "0", тогда при<br>создании элемента, в его фантомном отображении будет показана стрелка. Стре отрисовывается от точки присоединения или врезки с меньшим номером к точке с большим номером.